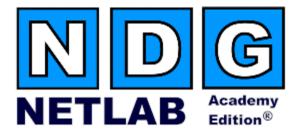

# Security PIX Pod Planning and Installation Guide

For Cisco Networking Academy<sup>®</sup> FNSP Curriculum

Document Version: 2005-04-29

Copyright © 2005, Network Development Group, Inc. www.netdevgroup.com

NETLAB Academy Edition and NETLAB+ are registered trademarks of Network Development Group, Inc.

Cisco, IOS, Cisco IOS, Networking Academy, CCNA, CCNP, and PIX are registered trademarks of Cisco Systems, Inc.

| 1 | Intr | oduction                                                                | 4    |
|---|------|-------------------------------------------------------------------------|------|
|   | 1.1  | Lab Orientation                                                         |      |
|   | 1.2  | Full Pod                                                                |      |
|   | 1.3  | Limited Pod                                                             |      |
|   | 1.4  | Deviations                                                              |      |
|   | 1.5  | Remote PC Support                                                       |      |
|   | 1.6  | Client-to-IOS-Firewall Topology                                         |      |
| 2 |      | Device Requirements                                                     |      |
| 2 | 2.1  | PIX1 and PIX2                                                           |      |
|   | 2.1  | Router Backbone (RBB)                                                   |      |
|   | 2.2  | Backbone Server / VPN Client PC                                         |      |
|   | 2.3  | PCs and Servers                                                         |      |
| 3 |      |                                                                         |      |
| 3 | 3.1  | trol Device Requirements<br>Control Switch Overview                     |      |
|   |      |                                                                         |      |
|   | 3.2  | Access Server                                                           |      |
| 4 | 3.3  | Switched Outlets                                                        |      |
| 4 |      | requisites                                                              |      |
|   | 4.1  | Setup Control Devices                                                   |      |
|   | 4.2  | Upload IOS Images                                                       |      |
| - | 4.3  | Disable User Logins (optional)                                          |      |
| 5 |      | ling the Pod                                                            |      |
|   | 5.1  | Start the New Pod Wizard.                                               |      |
|   | 5.2  | Add a Security PIX Pod                                                  |      |
|   | 5.3  | Select Control Switch and Ports                                         |      |
|   | 5.4  | Select Access Server(s) and Ports                                       | . 14 |
|   | 5.5  | Select Switched Outlets                                                 |      |
|   | 5.6  | Select Models for Lab Devices                                           |      |
|   | 5.7  | Select Software Images and Recovery Options                             |      |
|   | 5.8  | Select PC Options                                                       |      |
|   | 5.9  | Select a Pod ID                                                         |      |
|   | 5.10 | Select a Pod Name                                                       |      |
|   | 5.11 | Verify Your Settings                                                    | . 19 |
| 6 | Cab  | le the Pod                                                              | . 22 |
| 7 | Cor  | ıfiguring PCs                                                           | . 23 |
|   | 7.1  | Assign IP Addresses                                                     | . 23 |
|   | 7.2  | Test the Control Path                                                   | . 24 |
|   | 7.3  | Load Remote PC Software                                                 | . 25 |
|   | 7.4  | Load Curriculum Specific Software                                       |      |
|   | 7.5  | Secure the PC                                                           |      |
| 8 | Cor  | ifiguring RBB                                                           | . 28 |
|   | 8.1  | Determine VLANs                                                         |      |
|   | 8.2  | Option 1 – Separate RBB for Each Security PIX Pod                       |      |
|   | 8.3  | Option 2 – Using Multi-VRF CE on a Separate Physical Router to Simulate |      |
|   |      | al RBB Routers                                                          | . 31 |
| 9 |      | ting the Pod                                                            |      |
|   |      |                                                                         |      |

| 10   | Finishing Up                                 | 40 |
|------|----------------------------------------------|----|
|      | Bring the Pod(s) Back Online                 |    |
|      | Enable Security PIX Pod and FNSP Exercises   |    |
| 10.3 | Schedule a Lab Reservation for Your New Pod. | 43 |
| 11   | Appendix A - FNSP Supported Labs             | 46 |

# PART 1 – PLANNING

# 1 Introduction

NETLAB Academy Edition® features two pods for use with the *Fundamentals of Network Security* (FNS) curriculum. This guide documents the NETLAB<sub>AE</sub> Security PIX Pod, used with *FNS: PIX* (FNSP) labs.

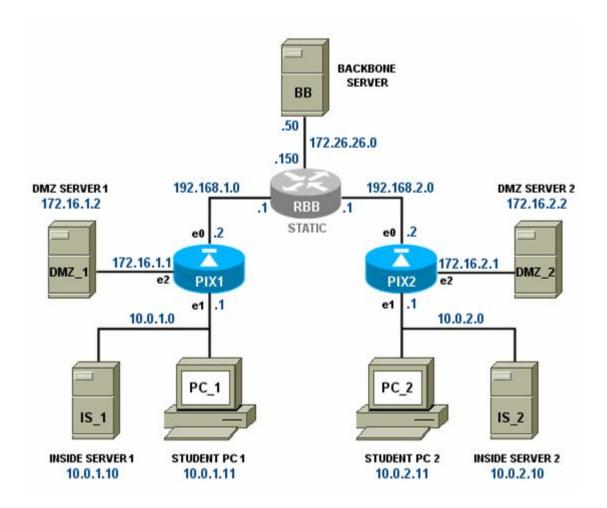

You may have up to two Security PIX Pods per NETLABAE system.

The NETLAB<sub>AE</sub> Security PIX Pod features direct access to the console of PIX1 and PIX2. Depending on your settings, NETLAB<sub>AE</sub> can also provide remote access to the keyboard, video, and mouse of PCs and servers in the pod.

# 1.1 Lab Orientation

This document assumes that you are familiar with the FNS curriculum and labs. In particular, you should review the Student Lab Orientation exercise. This lab provides an overview of the pod, labs, objectives, and general requirements

# 1.2 Full Pod

The FNSP labs are designed around a two-team model. One team of students configures the left side of the pod, while another team configures the right side. In this scenario, all devices should be implemented.

# 1.3 Limited Pod

In additional to supporting the "full pod" (see 1.2), NETLAB<sub>AE</sub> also offers support for a "limited pod". NETLAB<sub>AE</sub> users in a team or instructor-led class can share access to a router console or PC. Therefore, all users can work from the left side of the pod (PIX\_1, PC\_1, IS\_1 and DMZ\_1) to accomplish the lesson objective while using the right side of pod only for verification (i.e. pings, traces, VPN client, etc.

 $\Rightarrow$  In order to reduce operating costs, NETLAB<sub>AE</sub> does not mandate that you implement every PC and server, nor does it require any particular operating system. You can easily reconfigure the pod settings at any time during the semester, making adjustments and repositioning PCs as needed. Although NETLAB<sub>AE</sub> gives you lots of flexibility, certain choices may be required by the curriculum and by NETLAB<sub>AE</sub>

# 1.4 Deviations

Users often contact our technical support team for lab-related problems. Users are typically not aware that there are many NETLAB<sub>AE</sub> servers and may be easily confused by local deviations from the standard curriculum and labs.

The FNS curriculum is relatively complex and offers many opportunities to "make adjustments to the labs". If your NETLAB<sub>AE</sub> pods will be made accessible outside your local Academy, you should carefully consider the impact of deviations and substitutions.

Even if your user community is local or relatively small, we recommend that you (1) document the specifics of your pods and (2) use the NETLAB<sub>AE</sub> *News and Announcements* feature to point users to your documentation.

#### 1.5 Remote PC Support

The Security Pix Pod includes placeholders for 7 remote PCs. You have several options for each PC.

- Direct/VMware. The PC is implemented as a VMware GSX virtual machine.
  - Users can control the keyboard, video, and mouse.
  - Users can power on, shutdown, reboot, and revert to a clean state.
  - Users can have administrator rights.
- **Direct/Standalone.** The PC is implemented on a standalone machine, or a virtual product emulating a standalone machine.
  - Users can control the keyboard, video, and mouse.
  - Users can revert to a clean state by rebooting.
  - Users have limited rights (administrative access not recommended).
- Indirect. The PC is implemented, but not managed by NETLAB<sub>AE</sub>.
  - $\circ$  Users may be able to interact with the PC, but cannot access the keyboard, video, or mouse through NETLAB<sub>AE</sub>.
- Absent. The PC is not implemented.

These options are explained in the *NETLAB*+ *Remote PC Guide*.

Most of the FNSP labs do not require administrative rights on the PC. Therefore, Direct/Standalone remote PCs can be used effectively with FNSP.

Direct/VMware offers complete administrative access on the remote PC and offers the greatest support for FNSP labs.

### 1.6 Client-to-IOS-Firewall Topology

The FNSP curriculum contains labs that use a *Client-to-IOS Firewall* topology. NETLAB<sub>AE</sub> does not implement a separate pod type for these labs. You may optionally configure the Backbone Server (BB) for *direct* access by users, and use BB for VPN client exercises. By enabling direct access, BB can also be used as an external PC for labs that require testing from an outside network (i.e. simulating a host on the Internet).

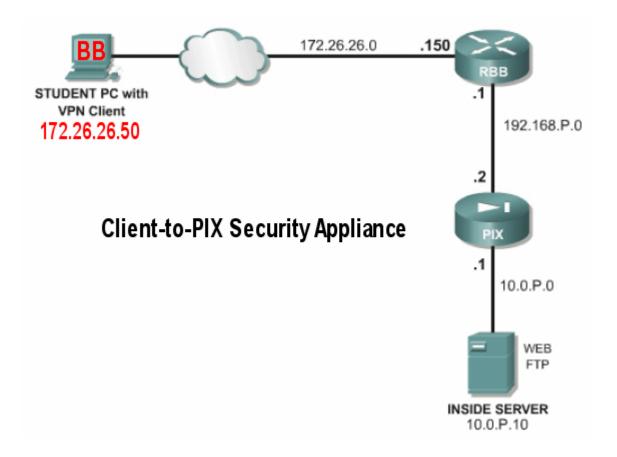

# 2 Lab Device Requirements

This section describes the requirements for each lab device. Lab devices are part of the topology and users can interact with them either directly or indirectly.

# 2.1 PIX1 and PIX2

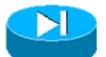

Both PIX security appliances in the Security PIX Pod have the same requirements.

| NETLAB <sub>AE</sub><br>Supported<br>Devices | Ethernet<br>Ports<br>Required | IOS Release | Image Files                                                                                              |
|----------------------------------------------|-------------------------------|-------------|----------------------------------------------------------------------------------------------------|
| PIX515E<br>PIX5XX <sup>1</sup>               | 3                             | 6.3(4)      | pix634.bin (IOS)<br>pdm-302.bin (pix device manager <sup>2</sup> )<br>np63.bin (password recovery image) |

<sup>1</sup> The PIX 501 and PIX 506E but do not support a DMZ.

<sup>2</sup> NETLAB<sub>AE</sub> does not automatically manage the PDM image.

# 2.2 Router Backbone (RBB)

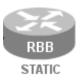

RBB is a static router. It is not accessible or configurable by users. However, it is part of the topology so users can indirectly interact with it (i.e. ping, trace, RIP, etc.).

You can implement RBB in one of two ways:

- (1) Use a separate standalone RBB router for each Security PIX Pod
- (2) Simulate RBB for two or more security pods by utilizing multi-VRF on one physical router.

Configuration of each option is covered in detail in section 8.

# 2.3 Backbone Server / VPN Client PC

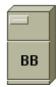

The Backbone Server (BB) provides services that are typically provided by Internet servers.

The FNS curriculum provides three options for the backbone server (BB):

- Option 1 a dedicated BB server.
- Option 2 one SuperServer with Intel Pro Server NIC with VLAN support, serving as several PCs in the pod.

 $\Rightarrow$  NETLAB<sub>AE</sub> currently does not support the SuperServer (option 2). You should use VMware GSX (or other virtualization) products to simulate several machines. Virtual machines have their own routing tables, which avoids asymmetric routing problems in the pod.

FNSP refers to a *Client-to-IOS Firewall* configuration. NETLAB<sub>AE</sub> does not have a pod type for this topology. However, you may also configure the Backbone Server (BB) for *direct* access, which means that users can login and interact with the Windows interface.

By loading the Cisco VPN client software on BB, users can use the NETLAB<sub>AE</sub> Security PIX Pod for client-to-IOS firewall labs. Direct access also allows BB to be used as an external PC for labs that require testing from an outside network (i.e. simulating the Internet).

# 2.4 PCs and Servers

The Security PIX Pod includes placeholders for 7 remote PCs. Please refer to section 1.5 and the *NETLAB*+ *Remote PC guide*.

# 3 Control Device Requirements

NETLAB<sub>AE</sub> *control devices* provide internal connectivity, console access, and managed power. Control devices are dynamically managed by NETLAB<sub>AE</sub> and are not accessible or configurable by end users.

 $\Rightarrow$  Management of control devices is covered in the *NETLAB*+ Administrator Guide.

The Security PIX Pod requires the following control device resources:

| Control Device Resource | Quantity Required                                |  |
|-------------------------|--------------------------------------------------|--|
| Control Switch          | 14 consecutive ports +<br>Up to 5 Reserved Ports |  |
| Access Server           | 2 lines                                          |  |
| Switched Outlet Devices | 2 outlets                                        |  |

# 3.1 Control Switch Overview

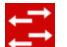

 $NETLAB_{AE}$  uses a control switch to provide connectivity between devices in the Security PIX Pod.

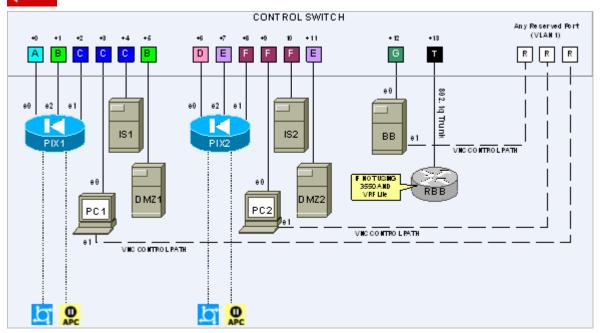

 $\Rightarrow$  Academy FNS labs refer to SW0. This device is not implemented in NETLAB<sub>AE</sub>. In addition, the NETLAB<sub>AE</sub> cable scheme (depicted above) is different from SW0.

The Security PIX Pod requires 14 consecutive ports on a supported control switch (other than a Catalyst 1900 series).

 $\Rightarrow$  A Catalyst 1900 series control switch cannot be used because 802.lg trunking is not supported.

Ports are labeled +0 to +13 in the diagram and are relative to the *base port* of your choice. As with all pods, you choose a base port for the Security PIX Pod. To determine the actual port numbers, simply add the base port number chosen for this pod to the depicted relative port numbers. For example, if the base port is 5, the actual port numbers will be 5 to 14.

Using SNMP, NETLAB<sub>AE</sub> will automatically assign and program VLANs on ports +0 to +12. These VLANs are depicted as letters A, B, C, D, E, F, and G. Each NETLAB<sub>AE</sub> pod has a unique VLAN pool and the actual VLAN numbers will be unique for each NETLAB<sub>AE</sub> pod. This is to avoid conflict between pods.

Port +13 provides a trunk port if you choose to implement RBB as a separate router (see 8.2). Alternatively, you can use this port to provide trunking for multiple security pods in conjunction with the multi-VRF approach outlined in section 8.3.

You also need a reserved control switch port for each Direct/Standalone remote PC. These ports (depicted as R) connect to the PC's 2<sup>nd</sup> interface and provide a control path for NETLAB<sub>AE</sub> Remote PC software functions. The control path (1) allows users to access the keyboard, video, and mouse and (2) allows NETLABAE to communicate with the PC through an API.

#### 3.2 **Access Server**

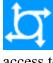

Access servers provide console connections to lab routers, lab switches, and lab firewall devices so that users can access these devices from  $NETLAB_{AE}$ . The Security PIX Pod requires two access server ports. These ports provide console access to PIX1 and PIX2.

#### 3.3 **Switched Outlets**

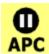

Switched outlets provide managed electrical power, allowing NETLAB<sub>AE</sub> and users to turn lab equipment on and off. The Security PIX Pod requires a switched outlet for PIX1 and PIX2.

# PART 2 - IMPLEMENTATION

## 4 **Pre-requisites**

This section covers tasks that should be executed prior to adding a Security PIX Pod.

## 4.1 Setup Control Devices

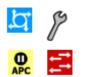

Using the guidelines in section 3, decide which control switch ports, access server ports, and switched outlets you will use for your Security PIX Pod. Add control devices if necessary. Control device configuration is documented in the *NETLAB*+*Administrator Guide*.

# 4.2 Upload IOS Images

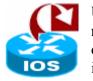

Upload the PIX software images and password recovery images (i.e. np63.bin) for PIX1 and PIX2. NETLAB<sub>AE</sub> will recover lost software images on the appliance if they are erased from flash. The password recovery image will be used to perform password recovery, and to scrub the PIX.

# 4.3 Disable User Logins (optional)

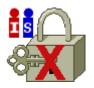

You must take all equipment pods offline to add pods or configure control devices. You may wish to disable user logins during this time.

# 5 Adding the Pod

This section walks you through the process of adding a Security PIX Pod using the NETLAB<sub>AE</sub> New Pod Wizard.

## 5.1 Start the New Pod Wizard

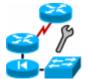

Login to the administrator account.

Select Equipment Pods.

Select <u>Take All OFFLINE</u> if any of the pods are online. Caution: this will cancel any reservations in progress.

Select <u> Add a Pod</u>.

The New Pod Wizard will now help you add an equipment pod to your system.

# 5.2 Add a Security PIX Pod

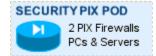

When prompted, select Security PIX Pod.

#### 5.3 Select Control Switch and Ports

A Security PIX Pod requires 14 consecutive control switch ports.  $NETLAB_{AE}$  will present a list of the control switches on your system. Switches that meet the port requirement can be selected. Choose one control switch for your new pod.

| CONTROL SWITCHES                                                                             |    |                                  |                     |                                 |
|----------------------------------------------------------------------------------------------|----|----------------------------------|---------------------|---------------------------------|
| SELECT                                                                                       | ID | SWITCH TYPE                      | PORTS THAT ARE FREE | COMMENT                         |
| INELIGIBLE         1         Catalyst 2950-24           C         2         Catalyst 2950-24 |    | Catalyst 2950-24                 | PORT 4-12           | NOT ENOUGH CONSECUTIVE<br>PORTS |
|                                                                                              |    | Catalyst 2950-24                 | PORT 1-16           | OK TO USE                       |
| INELIGIBLE                                                                                   | 3  | Catalyst 3550-24                 | PORT 11-16          | NOT ENOUGH CONSECUTIVE<br>PORTS |
| INELIGIBLE                                                                                   | 4  | Catalyst 3550-24                 | PORT 15-16          | NOT ENOUGH CONSECUTIVE<br>PORTS |
| C                                                                                            | 5  | Catalyst 1924 Enterprise Edition | PORT 1-16           | OK TO USE                       |
| •                                                                                            | 6  | Catalyst 2950-24                 | PORT 1-16           | OK TO USE                       |

Next, select the ports you want to use.

| A Security PIX Pod requires 14 consecutive control switch ports. |                                  |  |  |  |  |
|------------------------------------------------------------------|----------------------------------|--|--|--|--|
| Which free 14-port range would you like to use?                  | Ports 1 to 14 💌<br>Ports 1 to 14 |  |  |  |  |
| Next 🛛 🖓 Back 🛛 🗵 Cancel                                         | Ports 2 to 15<br>Ports 3 to 16   |  |  |  |  |

#### 5.4 Select Access Server(s) and Ports

A Security PIX Pod requires 2 access server ports.

It is a good idea to use consecutive ports on one access server if possible. This practice will make it easier to cable and troubleshoot. If consecutive ports are not available, you can use non-consecutive ports, on different access servers if necessary.

When specifying ports, use the port numbers shown on the access server itself. Some models start at port 1 (Cisco 2509 and 2511) and others start at port 0 (Cisco NM-16A and NM-32A modules).

NETLAB<sub>AE</sub> allows you to choose consecutive ports on one access server, or you can choose "Let me pick" to select an access server and port for each device.

| ACCESS SERVERS                                    |                                                                                                    |                     |  |  |  |  |
|---------------------------------------------------|----------------------------------------------------------------------------------------------------|---------------------|--|--|--|--|
| ID                                                | TTPE                                                                                                    | PORTS THAT ARE FREE |  |  |  |  |
| 1                                                 | Cisco 2511-RJ                                                                                                    | 4-11, 14-16         |  |  |  |  |
| 2                                                 | Cisco 2511-RJ                                                                                                    | 3-16                |  |  |  |  |
| 3                                                 | NM-32A Module in Cisco Router                                                                                                    | 0-31                |  |  |  |  |
| 4                                                 | NM-32A Module in Cisco Router                                                                                                    | 0-31                |  |  |  |  |
| <mark>،</mark> ر                                  | A Security PIX Pod requires <b>2</b> access server ports.<br>• Use 2 consecutive ports on access server <b>1</b> starting at port <b>0</b><br>• Let me pick the access server and ports for each device |                     |  |  |  |  |
| Sext Sext Sex Sex Sex Sex Sex Sex Sex Sex Sex Sex |                                                                                                    |                     |  |  |  |  |

"Let me pick", allows you to make granular selections.

| SELECT AN ACCESS SERVER AND PORT FOR EACH LAB DEVICE |                         |     |  |  |
|------------------------------------------------------|-------------------------|-----|--|--|
| LAB DEVICE                                           | ACCESS SERVER (ID) PORT |     |  |  |
| PIX1                                                 | 3 🕶                     | 2 💌 |  |  |
| PIX2                                                 | 4 🕶                     | 0 🗸 |  |  |
| Rext 🛛 🤤 Back 🛛 🖾 Cancel                             |                         |     |  |  |

#### 5.5 Select Switched Outlets

A Security PIX Pod requires 2 switched outlets.

It is a good idea to use consecutive outlets on one switched outlet device (SOD) if possible. This practice will make it easier to cable and troubleshoot. If consecutive outlets are not available, you may use non-consecutive outlets, spanning multiple SODs if necessary.

| SV                                                                                                    | SWITCHED OUTLET DEVICES (SOD) |                            |                       |  |  |  |
|----------------------------------------------------------------------------------------------------|-------------------------------|----------------------------|-----------------------|--|--|--|
| I                                                                                                    | D                             | TYPE                       | OUTLETS THAT ARE FREE |  |  |  |
|                                                                                                    | 1                             | APC 9211 MasterSwitch      | 4-8                   |  |  |  |
|                                                                                                    | 2                             | APC 9211 MasterSwitch      | 1-8                   |  |  |  |
|                                                                                                    | 3                             | APC 9211 MasterSwitch      | 5-8                   |  |  |  |
|                                                                                                    | 4                             | APC 7900 Switched Rack PDU | 1-8                   |  |  |  |
| A Security PIX Pod requires 2 switched outlets.<br>Use 2 consecutive outlets on switched outlet device 1 v starting at outlet 1 v<br>Let me pick select outlets for each device manually |                               |                            |                       |  |  |  |
| (                                                                                                    | Sext Sext Cancel              |                            |                       |  |  |  |

"Let me Pick", will allow you to make granular selections.

| SELECT A SWITCHED OUTLET FOR EACH LAB DEVICE |        |          |  |  |
|----------------------------------------------|--------|----------|--|--|
| LAB DEVICE                                   | SOD    | OUTLET   |  |  |
| PIX1                                         | 2 🕶    | 2 🕶      |  |  |
| PIX2                                         | 3 🗸    | 5 🕶      |  |  |
| Next                                         | 🖨 Back | 🗵 Cancel |  |  |

#### 5.6 Select Models for Lab Devices

Please specify a model for PIX1 and PIX2. RBB is a statically configured router, so it does not appear in the device selection process

 $\Rightarrow$  Your selections are used to assign the appropriate NETLAB<sub>AE</sub> device driver.

 $\Rightarrow$  Improper selections may cause errors.

 $\Rightarrow$  NETLAB<sub>AE</sub> may offer selections that meet the port requirements, but do not support the curriculum. See section 2.1 for a list of supported devices.

#### $\Rightarrow$ The PIX 501 or PIX 506E does not support a DMZ segment.

| SELECT A MODEL FOR EACH LAB DEVICE |            |                    |  |  |  |
|------------------------------------|------------|--------------------|--|--|--|
| LAB DEVICE TYPE                    |            | MODEL              |  |  |  |
| PIX1                               | 🔁 Firewall | Cisco PIX 515/515E |  |  |  |
| PIX2                               | 🔁 Firewall | Cisco PIX 501      |  |  |  |
| Sext Seck Cancel                   |            |                    |  |  |  |

# 5.7 Select Software Images and Recovery Options

NETLAB<sub>AE</sub> scrubs PIX1 and PIX2 at the end of lab reservation or upon request. During a scrub, NETLAB<sub>AE</sub> can recover a PIX image if it has been erased from flash.

| SELECT A      | SELECT AN IMAGE AND RECOVERY OPTIONS FOR EACH LAB DEVICE |                |                                                                                                    |  |  |  |
|---------------|----------------------------------------------------------|----------------|----------------------------------------------------------------------------------------------------|--|--|--|
| DEVICE        | TYPE                                                     | SOFTWARE IMAGE | RECOVER USING SPECIFIED IMAGE                                                                          |  |  |  |
| PIX1          | Disco PIX 515/515E                                       | pix634.bin 💌   | if specified image not in flash                                                                        |  |  |  |
| PIX2          | Cisco PIX 501                                            | pix634.bin 💌   | if specified image not in flash                                                                        |  |  |  |
| 🗣 Next 🤤 Back |                                                          | 🛛 Cancel       | if specified image not in flash<br>if no image in flash (erased)<br>never (device may become unusable) |  |  |  |

You have three choices for flash recovery:

| Recovery Using Specified Image     | During A Scrub Operation                                                                                                    |
|------------------------------------|----------------------------------------------------------------------------------------------------|
| If specified image not in flash    | Restores the selected software image if that image is not in flash.                                                                                                    |
| If no image in flash (erased)      | Restores the selected software image if there are<br>no .bin images in flash. No action is taken if flash<br>contains a .bin image (even if it is not the specified<br>one).                                                                |
| Never (device may become unusable) | $\begin{array}{l} NETLAB_{AE} \text{ will take no action if the flash does not} \\ contain a bootable image. In this case,  NETLAB_{AE} \\ automated boot process will fail and manual \\ restoration of IOS will be required. \end{array}$ |

 $\Rightarrow$  If you select an automatic recovery option, you must also select a software image supported by the curriculum (see 2.1).

# 5.8 Select PC Options

Section 2.4 discussed various options for your pod's PCs and servers. In this task, you will select an ID, type, access method, and operating system for your PCs and servers.

| REMOTE PC PARA | METERS |               |        |                       |
|----------------|--------|---------------|--------|-----------------------|
| PC NAME        | ID     | TYPE          | ACCESS | OPERATING SYSTEM      |
| ВВ             | 14 💌   | STANDALONE 💌  | VNC 💌  | Windows 2003 Server 💌 |
| 🛄 РС_1         | 15 🗸   | STANDALONE 💌  |        | Windows 2003 Server 💌 |
| 🗐 IS_1         | 16 💌   | STANDALONE 💌  |        | Linux                 |
| DMZ_1          | 17 💌   |               |        | Linux                 |
| 🖵 PC_2         | 18 💌   | STANDALONE 💌  |        | Windows 2003 Server 💌 |
| 🗐 IS_2         | 19 🗸   | STANDALONE 💌  |        | Linux                 |
| DMZ_2          | 20 💌   | STANDALONE 💌  |        | Linux                 |
|                |        |               |        |                       |
| 🛸 Next         | 4      | Back 🛛 🔯 Canc | el     |                       |

Figure 5.8.1 – Typical PC settings for a full pod (discussed in 1.2)

Figure 5.8.2 – Typical PC settings for a limited pod (discussed in 1.3)

| REMOTE PC PARAMETERS |      |               |            |                       |  |  |  |  |
|----------------------|------|---------------|------------|-----------------------|--|--|--|--|
| PC NAME              | ID   | TYPE          | ACCESS     | OPERATING SYSTEM      |  |  |  |  |
| 🗐 вв                 | 14 🗸 | STANDALONE 💌  | VNC 🔽      | Windows XP 💌          |  |  |  |  |
| 🖵 PC_1               | 15 🗸 | STANDALONE 💌  | VNC 💌      | Windows 2003 Server 💌 |  |  |  |  |
| 🗐 IS_1               | 16 💌 | STANDALONE 💌  |            | Linux                 |  |  |  |  |
| DMZ_1                | 17 💌 |               |            | Linux                 |  |  |  |  |
| PC_2                 | 18 💌 | STANDALONE 💌  |            | Windows XP 🔽 🗸        |  |  |  |  |
| 🗐 IS_2               | 19 🗸 | ABSENT 💌      |            | Linux                 |  |  |  |  |
| DMZ_2                | 20 💌 | ABSENT 💌      | INDIRECT 💌 | Linux                 |  |  |  |  |
|                      |      |               |            |                       |  |  |  |  |
| 🛸 Next               |      | Back 🛛 🔯 Canc | el         |                       |  |  |  |  |

The following table describes the four most common settings as described in section 1.5:

| To implement                             | Set TYPE to | Set ACCESS to |  |
|------------------------------------------|-------------|---------------|--|
| <b>Direct/VMware</b><br>(available 2Q05) | VMWARE      | VNC           |  |
| Direct/Standalone                        | STANDALONE  | VNC           |  |
| Indirect                                 | (any)       | INDIRECT      |  |
| Absent (no PC)                           | ABSENT      | n/a           |  |

Detail descriptions of these settings are provided in the NETLAB+ Remote PC Guide.

#### 5.9 Select a Pod ID

Each pod is assigned a unique numeric ID.

| Please select a Pod ID. |        |          |  |  |  |
|-------------------------|--------|----------|--|--|--|
| Pod ID: 2 💌             |        |          |  |  |  |
| Next                    | 🖨 Back | 🛛 Cancel |  |  |  |

#### 5.10 Select a Pod Name

Each pod can have a unique name. This name will appear in the scheduler, along with the pod type.

| Each equipment po | od is assigned | d a unique name. |
|-------------------|----------------|------------------|
| Pod Name: Zeusm   | ax             |                  |
| Next              | 🖨 Back         | 🛛 Cancel         |

# 5.11 Verify Your Settings

At this point NETLAB<sub>AE</sub> has added the pod to its database. However, the pod has not been brought online yet. You will want to cable up the pod, configure PCs, configure router RBB, and run a pod test before bringing the pod online. These tasks are discussed in the remaining sections.

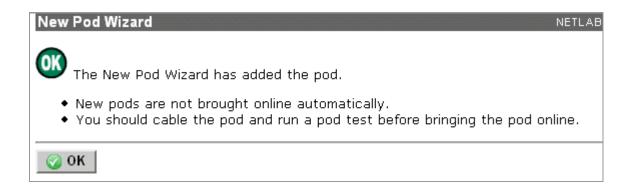

After you click OK, the new pod will appear in the list of equipment pods.

Click on the magnifier button or pod ID to manage you new pod.

| SECURITY PIX POD                 |         |         |      |
|----------------------------------|---------|---------|------|
| 2 PIX Firewalls<br>PCs & Servers | Zeusmax | OFFLINE | IDLE |
|                                  |         |         |      |

NETLAB<sub>AE</sub> will display the status of the pod and the high-level settings for each device, PC, and control switch.

| POD 2 - S  | TATUS                                                                                     |           |              |                 |               |     |              |                                  |
|------------|-------------------------------------------------------------------------------------------|-----------|--------------|-----------------|---------------|-----|--------------|----------------------------------|
| POD ID     | POD N                                                                                     | NAME STAT |              | ATUS            | ATUS ACTIVITY |     |              | POD TYPE                         |
| _          | _                                                                                         |           | •            |                 |               |     | SECU         | RITY PIX POD                     |
| 2          | Zeus                                                                                      | max       | 0 🌔          | FFLINE          | IDLE          |     |              | 2 PIX Firewalls<br>PCs & Servers |
|            |                                                                                           |           |              |                 |               |     |              |                                  |
|            | POD 2 - ROUTERS, SWITCHES, AND FIREWALLS (click on the GO buttons to reconfigure devices) |           |              |                 |               |     |              |                                  |
| GO         | NAME                                                                                      | nones, A  | TYPE         |                 | CCESS         | 0   |              |                                  |
| GO         | NAME                                                                                      |           | ITPE         | PC 🗠            | ORTS          | APC | OUTLETS      | SUPTWARE IMAGE                   |
| <u> </u>   | PIX1                                                                                      | Cisco PIX | 515/515E     | AS 3 PO         | RT 2          | SOD | 2 OUTLET 2   | pix634.bin                       |
| ۹ (        | PIX2                                                                                      | Cisco PIX | 501          | AS 3 PO         | RTO           | SOD | 3 OUTLET 5   | pix634.bin                       |
|            |                                                                                           |           |              |                 |               |     |              |                                  |
| POD 2 - PO | Cs AND SERV                                                                               | /ERS (cli | ck the GO bi | uttons to recor | nfigure)      |     |              |                                  |
| GO         | NAME                                                                                      | PC ID     | STATUS       | TYPE            | ACC           | ESS | CONTROL IP   | OPERATING SYSTEM                 |
| <u> </u>   | BB                                                                                        | 14        | ONLINE       | STANDALO        | NE VN         | ic  | 169.254.0.14 | Windows 2003 Server              |
| <u> </u>   | PC_1                                                                                      | 15        | ONLINE       | STANDALO        | NE VN         | IC  | 169.254.0.15 | Windows 2003 Server              |
| <u>s</u> [ | IS_1                                                                                      | 16        | n/a          | STANDALO        | NE INDIR      | ECT |              | Linux                            |
| <b>\</b>   | DMZ_1                                                                                     | 17        | n/a          | STANDALO        | NE INDIR      | ECT |              | Free BSD                         |
| <u>s</u>   | <b></b> PC_2                                                                              | 18        | ONLINE       | STANDALO        | NE VN         | ic  | 169.254.0.18 | Windows 2003 Server              |
| <b>\</b>   | IS_2                                                                                      | 19        | n/a          | STANDALO        | NE INDIR      | ECT |              | Linux                            |
| <u></u>    | DMZ_2                                                                                     | 20        | n/a          | STANDALO        | NE INDIR      | ECT |              | Linux                            |
|            |                                                                                           |           |              |                 |               |     |              |                                  |
| POD 2 - O  | ONTROL SVM                                                                                | тсн       |              |                 |               |     |              |                                  |

| SWITCH ID | POD PORT RANGE | BASE VLAN | VLAN POOL |  |
|-----------|----------------|-----------|-----------|--|
| 2         | 1-14           | 110       | 110-116   |  |

# 6 Cable the Pod

Use the NETLAB<sub>AE</sub> cable chart feature to help you connect the lab devices in your pod. The chart is generated in real-time and contains port-specific information based on your current lab device and control device settings.

The cable chart function is accessed from the pod management page.

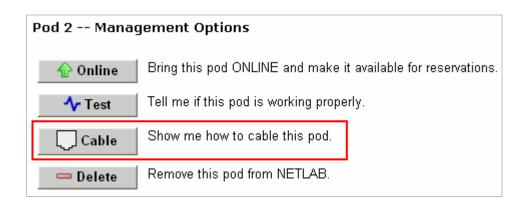

| CABLE CHART FOR POD 2                          |                                     |                      |          |  |  |  |  |
|------------------------------------------------|-------------------------------------|----------------------|----------|--|--|--|--|
| PIX1 (Cisco PIX 515/515E)                      |                                     |                      |          |  |  |  |  |
| CONNECT FROM                                   | CONNECT FROM USING CABLE CONNECT TO |                      |          |  |  |  |  |
| interface 0<br>192.168.1.2 (outside interface) | Ethernet CAT-5 Straight Through     | <mark>;</mark> C/S 2 | Port 1   |  |  |  |  |
| interface 1<br>10.0.1.1 (inside interface)     | Ethernet CAT-5 Straight Through     | 🔁 C/S 2              | Port 3   |  |  |  |  |
| interface 2<br>172.16.1.1 (dmz interface)      | Ethernet CAT-5 Straight Through     | 🔁 C/S 2              | Port 2   |  |  |  |  |
| Console                                        | Console Cable                       | 🔄 A/S 3              | Port 2   |  |  |  |  |
| Power                                          | Power Cord                          | SOD 2                | Outlet 2 |  |  |  |  |
| PIX2 (Cisco PIX 501)                           |                                     |                      |          |  |  |  |  |
| CONNECT FROM                                   | USING CABLE CONNECT TO              |                      |          |  |  |  |  |
| interface 0<br>192.168.2.2 (outside interface) | Ethernet CAT-5 Straight Through     | 🔁 C/S 2              | Port 7   |  |  |  |  |

# 7 Configuring PCs

This section describes the basic tasks required to setup your PCs. Detailed guidance, such as securing the operating system and restoring the PC to a clean state is covered in the *NETLAB*+ *Remote PC Guide*.

Caution: Connect your PCs and servers to AC power via a surge protector, not a NETLAB<sub>AE</sub> switched outlet device (i.e. APC). Even though an unused outlet may currently be ON, NETLAB<sub>AE</sub> may turn the outlet OFF during certain tests.

# 7.1 Assign IP Addresses

**Direct/Standalone** remote PCs have two network interfaces and have two IP addresses. One interface faces the pod, and the other to any reserved control switch port. Reserved control switch ports reside in VLAN 1 and provide a path to the inside interface of the NETLAB<sub>AE</sub> server. The control path IP addresses will be based on the PC ID assigned in the new pod wizard (see below).

 $\Rightarrow$  Do not set a default gateway on the control path interfaces.

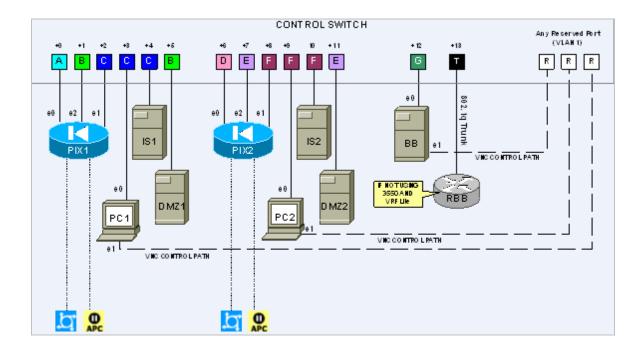

|       | Primary Interface<br>To Pod |     |               | Secondary Interface<br>(Direct/Standalone PCs ONLY) |         |      |
|-------|-----------------------------|-----|---------------|-----------------------------------------------------|---------|------|
|       | IP Address Mask Gateway     |     | IP Address    | Mask                                                | Gateway |      |
| PC_1  | 10.0.1.12                   | /24 | 10.0.1.2      | 169.254.0. <pc_id></pc_id>                          | /24     | None |
| PC_2  | 10.0.2.12                   | /24 | 10.0.2.2      | 169.254.0. <pc_id></pc_id>                          | /24     | None |
| BB    | 172.26.26.50                | /24 | 172.26.26.150 | 169.254.0. <pc_id></pc_id>                          | /24     | None |
| IS_1  | 10.0.1.10                   | /24 | 10.0.1.2      | 169.254.0. <pc_id></pc_id>                          | /24     | None |
| IS_2  | 10.0.2.10                   | /24 | 10.0.1.2      | 169.254.0. <pc_id></pc_id>                          | /24     | None |
| DMZ_1 | 172.16.1.2                  | /24 | 172.16.1.1    | 169.254.0. <pc_id></pc_id>                          | /24     | None |
| DMZ_2 | 172.16.2.2                  | /24 | 172.16.2.1    | 169.254.0. <pc_id></pc_id>                          | /24     | None |

The following table shows the correct IP parameters for each PC and server.

The secondary IP addresses for Direct/Standalone PCs are derived from the unique PC ID. The actual addresses are listed on the pod management page.

|                                                               | This is a sample |       |        |            |          |              |                     |  |
|---------------------------------------------------------------|------------------|-------|--------|------------|----------|--------------|---------------------|--|
| POD 2 - PCs AND SERVERS (click the GO buttons to reconfigure) |                  |       |        |            |          |              |                     |  |
| GO                                                            | NAME             | PC ID | STATUS | TYPE       | ACCESS   | CONTROL IP   | OPERATING SYSTEM    |  |
| <b>Q</b>                                                      | EB BB            | 14    | ONLINE | STANDALONE | VNC      | 169.254.0.14 | Windows 2003 Server |  |
| <b>Q</b>                                                      | PC_1             | 15    | ONLINE | STANDALONE | VNC      | 169.254.0.15 | Windows 2003 Server |  |
| <b>Q</b>                                                      | 📕 IS_1           | 16    | n/a    | STANDALONE | INDIRECT |              | Linux               |  |
| 2                                                             | DMZ_1            | 17    | n/a    | STANDALONE | INDIRECT |              | Linux               |  |
| <b>Q</b>                                                      | 🛄 PC_2           | 18    | ONLINE | STANDALONE | VNC      | 169.254.0.18 | Windows 2003 Server |  |
| 2                                                             | 🗐 IS_2           | 19    | n/a    | STANDALONE | INDIRECT |              | Linux               |  |
| <b>\</b>                                                      | DMZ_2            | 20    | n/a    | STANDALONE | INDIRECT |              | Linux               |  |

#### 7.2 Test the Control Path

For each **Direct/Standalone** remote PC, verify the control path between the PC secondary interface and the NETLAB<sub>AE</sub> server inside interface. All interfaces and switch ports in the control path should be administratively enabled and should have a green link light.

Open a command window and ping the NETLAB<sub>AE</sub> server inside address 169.254.0.254.

 $\Rightarrow$  NETLAB<sub>AE</sub> also binds 169.254.1.1 on its inside interface, but you will not be able to ping this address from a properly configured remote PC.

```
COMMAND - ping 169.254.0.254
Microsoft Windows XP [Uersion 5.1.2600]
(C) Copyright 1985-2001 Microsoft Corp.
C:\ping 169.254.0.254
Pinging 169.254.0.254 with 32 bytes of data:
Reply from 169.254.0.254: bytes=32 time<1ms TTL=254
Reply from 169.254.0.254: bytes=32 time<1ms TTL=254
Reply from 169.254.0.254: bytes=32 time<1ms TTL=254
Reply from 169.254.0.254: bytes=32 time<1ms TTL=254
Ping statistics for 192.168.0.1:
    Packets: Sent = 4, Received = 4, Lost = 0 (0% loss),
Approximate round trip times in milli-seconds:
    Minimum = 0ms, Maximum = 0ms, Average = 0ms</pre>
```

# 7.3 Load Remote PC Software

You must load the NETLAB<sub>AE</sub> Remote PC software package on **Direct/Standalone** remote PCs. The installation package is stored on the NETLAB<sub>AE</sub> server and is downloaded using a web browser on the PC.

 $\Rightarrow$  This software is only installed on direct access PCs (PC\_1, PC\_2 and BB). It should not be installed on IS\_1, IS\_2 or the users' PCs.

- 1) Open a web browser on the remote PC.
- 2) Enter the case-sensitive URL exactly as shown:

http://169.254.0.254/pc/NetlabRemotePC.exe

3) Click <u>Open</u> to install the package.

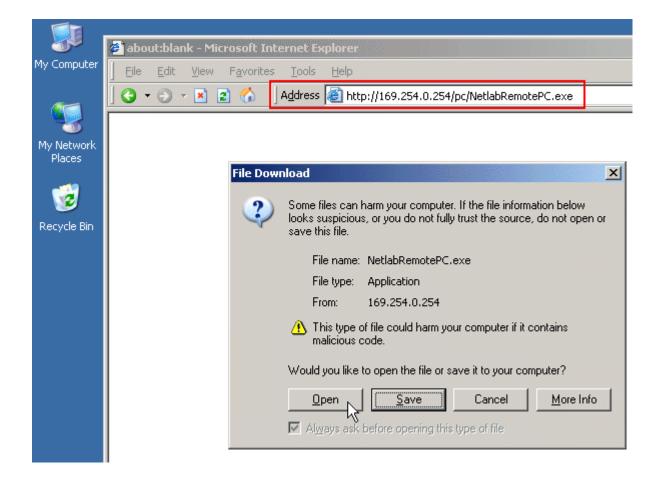

#### 4) Answer Yes at the Security Warning.

| Security Warning | ×                                                                                                    |
|------------------|----------------------------------------------------------------------------------------------------|
|                  | Do you want to install and run "NetlabRemotePC.exe<br>from 169.254.0.254"?                            |
|                  | The publisher cannot be determined due to the problems<br>below:<br>Authenticode signature not found. |
|                  | Yes More Info                                                                                         |

5) Agree to the license.

6) Read the README file.

#### 7.4 Load Curriculum Specific Software

Install the software on the PC outlined in the FNSP curriculum and Student Orientation Lab.

## 7.5 Secure the PC

NETLAB<sub>AE</sub> does not prescribe any specific security policies for your PCs. However, you should implement a policy appropriate for your user community.

#### For Direct/Standalone PCs, we recommend that you:

1) Setup the guest account for casual user access. You should only allow very trusted users access to the administrator account (or equivalent), if you allow this at all. Appendix A highlights the few labs that may require admin privileges.

2) Use the policy editor to remove the system Shutdown option from the guest account. If a user shuts down a PC, that PC is unusable until someone physically powers it on.

3) Install and activate image restoration software such as *Horizon DataSys Drive Vaccine*. NETLAB<sub>AE</sub> will reboot the PC between lab reservations so that Drive Vaccine (or equivalent) can restore the PC to a clean state.

Please see the NETLAB+ Remote PC Guide for additional security tips.

# 8 Configuring RBB

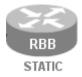

RBB is a statically configured router. It is not accessible or configurable by users. However, it is part of the topology so users can indirectly interact with it (i.e. ping, trace, RIP, etc.).

You can implement RBB in one of two ways:

- (1) Deploy a separate standalone RBB router for each Security PIX Pod.
- (2) Simulate RBB for two or more security pods by utilizing multi-VRF CE on one physical router

The following diagram shows how the networks in the Security PIX Pod are implemented as VLANs on the control switch. For illustration, each VLAN is given a letter and color. To avoid conflicts between pods, the actual pool of VLAN numbers selected for each pod is different.

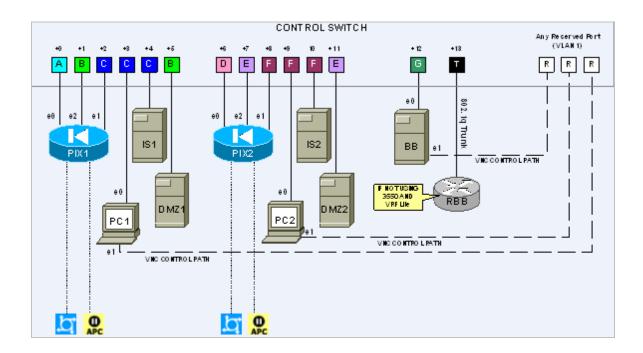

In the Security PIX Pod, RBB performs routing between network **A**, **D**, and **G**.

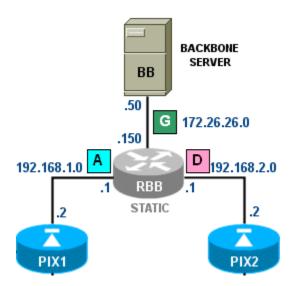

#### 8.1 Determine VLANs

Recall that each pod is automatically assigned a pool of unique VLAN numbers. Regardless of how you choose to implement RBB routing, you will need to determine what VLAN numbers are actually used for network **A**, **D**, and **G**.

First, determine the base VLAN for the pod you are setting up. This is shown on the pod management page. From the administrative account, go to <u>Equipment Pods</u> and select the pod from the list. Obtain the BASE VLAN from the CONTROL SWITCH table.

| POD 6 - CONT | ROL SWITCH     |           |           |  |
|--------------|----------------|-----------|-----------|--|
| SWITCH ID    | POD PORT RANGE | BASE VLAN | VLAN POOL |  |
| 4            | 1.14           | 150       | 150-156   |  |

In this example, pod 6 uses VLANs 150-156. The base VLAN is 150.

Now compute the actual VLANs by adding the base VLAN to the offset values listed below for each network. Record your results for future reference.

| Network | Offset (add to base VLAN) | Actual VLAN | Example       |
|---------|---------------------------|-------------|---------------|
| Α       | + 0                       | =           | 150 + 0 = 150 |
| D       | + 3                       | =           | 150 + 3 = 153 |
| G       | + 6                       | =           | 150 + 6 = 156 |

#### 8.2 Option 1 – Separate RBB for Each Security PIX Pod

The most basic way to provide RBB routing is to stand up a separate RBB router for each Security Pod. RBB will need at least one 802.1q capable FastEthernet port.

Refer to the same CONTROL SWITCH table from section 8.1. Connect RBB to the last control switch port assigned to the Security PIX Pod (base port + 13)

| POD 6 - CONTI | ROL SWITCH     |           |           |  |
|---------------|----------------|-----------|-----------|--|
| SWITCHID      | POD PORT RANGE | BASE VLAN | VLAN POOL |  |
| 4             | 1.14           | 150       | 150-156   |  |

Next, connect to the console of the control switch. Configure RBB's control switch port as a trunk. Limit allowed VLANs to those computed in the VLAN table (see 8.1).

#### Sample configuration for RBB control switch port – items in blue will vary.

```
interface FastEthernet0/10
switchport mode trunk
switchport trunk allowed vlan 150,153,156
switchport nonegotiate
no switchport access vlan
no shutdown
```

Connect and configure RBB via the console port. Since RBB is static and not managed by  $NETLAB_{AE}$ , you may want to use a different enable password than the one used for hands-on lab routers. You may also wish to disable login on VTY lines.

Sample RBB configuration – items in blue will vary by pod and admin preference.

```
hostname RBB
! normal enable secret not recommended
enable secret different
key chain RTRAUTH
key 1
 key-string 123456789
interface FastEthernet0/0.150
description to PIX1 segment
 encapsulation dot1q 150
 ip address 172.30.1.1 255.255.255.0
 ip rip authentication mode md5
 ip rip authentication key-chain RTRAUTH
 no shutdown
interface FastEthernet0/0.153
description to PIX segment
 encapsulation dot1q 153
 ip address 172.30.2.1 255.255.255.0
 ip rip authentication mode md5
 ip rip authentication key-chain RTRAUTH
 no shutdown
```

# 8.3 Option 2 – Using Multi-VRF CE on a Separate Physical Router to Simulate Several RBB Routers

You can leverage Cisco's Multi-VRF CE feature (also known as VRF Lite) to provide an RBB routing function for two or more NETLAB<sub>AE</sub> security pods (Router or PIX) using only one physical router. Multi-VRF stands for Multiple Virtual Routing and Forwarding. As the name implies, this feature allows you to have multiple routing tables in one router. Frame Relay or VLAN interfaces can be mapped to a specific routing table (VRF). In essence, you are simulating multiple virtual routers with one physical router.

The router and IOS must support both 802.1q trunking and Mutli-VRF CE. Cisco's Feature Navigator can help with this task. FNSP labs use EIGRP. EIGRP support for Multi-VRF CE is very recent and can be found in some IOS 12.3 releases.

Building on option 1 (see 8.2), the physical router is connected to the "T" control switch port, designated for RBB on any one of the security pods The security pods do not need to be on the same control switch, as long as all control switches are interconnected on trunking ports and all VLANs are permitted between control switches.

 $\Rightarrow$  NETLAB<sub>AE</sub> manages the VLAN database on each control switch using SNMP. During control switch configuration, NETLAB<sub>AE</sub> sets the control switch to VTP transparent mode. You should not change the control switches to VTP Server or VTP Client mode. In lieu of VTP, NETLAB<sub>AE</sub> will maintain an identical VLAN database on each control switch. In the example to follow, we will use a Cisco 2621 running Multi-VRF CE to provide a virtual RBB for a Security Router Pod (POD\_5) and a Security PIX Pod (POD\_6). The physical router is a Cisco 2621 running 12.3(6c) Telco (c2600-telco-mz.123-6c.bin).

Both Security Router Pod and Security PIX Pod share a similar VLAN layout. This is by design. RBB provides routing between networks **A**, **D**, and **G** depicted below.

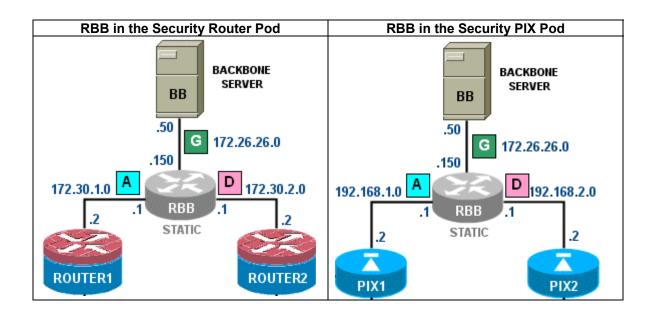

Similar to section 8.2, we determine that the BASE VLAN for POD\_5 and POD\_6 is 140 and 150 respectively. We compute the VLANs for network A, D, and G by adding the base VLAN for each pod to the offsets shown below.

| Network | Offset<br>(add to base VLAN) | POD_5         | POD_6         |
|---------|------------------------------|---------------|---------------|
| Α       | + 0                          | 140 + 0 = 140 | 150 + 0 = 150 |
| D       | + 3                          | 140 + 3 = 143 | 150 + 3 = 153 |
| G       | + 6                          | 140 + 6 = 146 | 150 + 6 = 156 |

Figure 8.3.1 – RBB routed VLANS for POD\_5 and POD\_6

You can connect the physical router to the designated "T" port on either security pod. In this case, we will use POD\_5, a Security Router Pod.

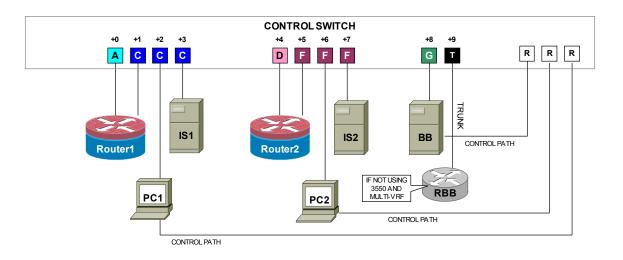

POD\_5 is using ports 1 to 10 on control switch 3. Therefore, the "T" port is FastEthernet0/10.

| POD 5 | POD 5 - CONTROL SWITCH (click on the GO button to reconfigure control switch parameters) |                |           |           |  |
|-------|------------------------------------------------------------------------------------------|----------------|-----------|-----------|--|
| GO    | SWITCH ID                                                                                | POD PORT RANGE | BASE VLAN | VLAN POOL |  |
| 9     | <b>1</b> 3                                                                               | 1-10           | 140       | 140-146   |  |

We want to provide routing for all the VLANs computed in Figure 8.3.1 above. Therefore, we will configure FastEthernet0/10 for 802.1q and permit the VLANs for both pods.

Sample configuration for RBB control switch port – items in blue will vary.

```
interface FastEthernet0/10
switchport mode trunk
switchport trunk allowed vlan 140,143,146,150,153,156
switchport nonegotiate
no switchport access vlan
no shutdown
```

Our two security pods will actually be connected to two different control switches. Recall that  $NETLAB_{AE}$  maintains an identical VLAN database on each control switch (similar to VTP). As long as trunking is enabled between control switches, no additional switch setup is required.

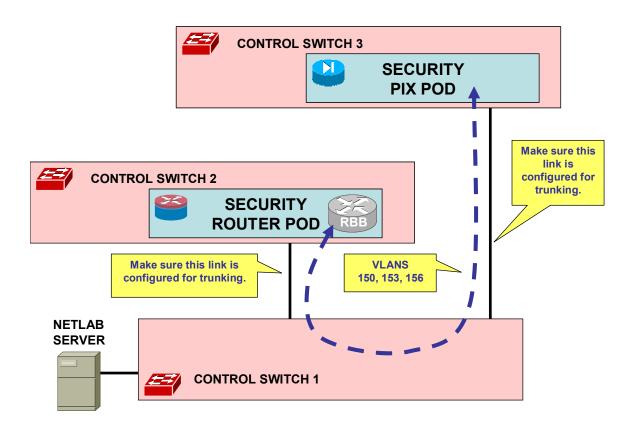

Next, we configure the physical RBB router. Begin by creating a virtual routing and forwarding instance for POD\_5 and POD\_6. Each VRF will represent a virtual RBB router. Each VRF requires a unique route descriptor in the form *rd:rd*. We will use the pod ID for the *rd* values.

```
hostname multi-RBB
!
ip vrf POD_5
rd 5:5
!
ip vrf POD_6
rd 6:6
```

Create a MD5 key chain for the RIPv2 lab. We will apply this to two networks in the Security Router Pod.

```
key chain RTRAUTH
key 1
key-string 123456789
```

Next, configure sub-interfaces for networks A, D, and G in POD\_5. Apply the **ip vrf forwarding** command before assigning the IP address. This command assigns the VLAN sub-interface to a VRF. The two sub-interfaces facing network A and D will be configured for RIP MD5 authentication, in support of one of the lab exercises.

Now create sub-interfaces for POD\_6.

```
interface FastEthernet0/0.150
description POD 6 net A to PIX1
encapsulation dot10 150
ip vrf forwarding POD 6
ip address 192.168.1.1 255.255.255.0
Т
interface FastEthernet0/0.153
description POD 5 net D to PIX2
encapsulation dot1Q 153
ip vrf forwarding POD_6
ip address 192.168.2.1 255.255.255.0
interface FastEthernet0/0.156
description POD 5 net G to BB
encapsulation dot10 156
ip vrf forwarding POD 6
ip address 172.26.26.150 255.255.255.0
```

Next, we create an EIGRP and RIPv2 routing instance and assign them to the POD\_5 VRF using the **address-family ipv4 vrf** command. EIGRP requires an **autonomous-system 1** command within the address family. POD\_6 is the PIX pod and does not use EIGRP or RIP. If POD\_6 was another Router pod, you would configure address families POD\_6 for EIGRP and RIP similar to POD\_5.

```
router eigrp 1
auto-summary
 1
address-family ipv4 vrf POD_5
 autonomous-system 1
network 172.26.0.0
network 172.30.0.0
no auto-summary
!
router rip
version 2
 !
address-family ipv4 vrf POD_5
network 172.26.0.0
network 172.30.0.0
no auto-summary
```

 $\Rightarrow$  Because the PIX pod uses NAT on the outside interfaces, no routing protocols or static routes are required for the PIX pod's VRF.

Exit configuration mode and save the configuration.

Once your pods are running and configs are loaded into ROUTER1 and ROUTER2, you can verify your VRF routing using the **show ip route vrf** command.

multi RBB# show ip route vrf POD 5 Routing Table: POD\_5 Gateway of last resort is not set 172.26.0.0/24 is subnetted, 1 subnets 172.26.26.0 is directly connected, FastEthernet0/0.146 С 172.30.0.0/24 is subnetted, 2 subnets С 172.30.2.0 is directly connected, FastEthernet0/0.143 С 172.30.1.0 is directly connected, FastEthernet0/0.140 10.0.0/24 is subnetted, 2 subnets 10.0.2.0 [90/30720] via 172.30.2.2, 00:00:27, FastEthernet0/0.143 D 10.0.1.0 [90/30720] via 172.30.1.2, 00:00:12, FastEthernet0/0.140 D

# 9 Testing the Pod

After all routers and PCs have been installed, you should run a pod test to verify that your pod is working. The pod test will detect common configuration and cabling problems.

| Pod 6 Manag | gement Options                                                |
|-------------|---------------------------------------------------------------|
| 🔐 Online    | Bring this pod ONLINE and make it available for reservations. |
| 春 Test      | Tell me if this pod is working properly.                      |
| Cable       | Show me how to cable this pod.                                |
| 📟 Delete    | Remove this pod from NETLAB.                                  |

 $\Rightarrow$  Some tests may take a long time. During the BOOTIOS test, NETLAB<sub>AE</sub> may have to load the specified IOS image if it is not in flash. Some images are very large and can take up to 30 minutes to program into flash memory.

If you cannot resolve an issue and decide to contact technical support, please cut and paste the text from the POD TEST LOG and include with your e-mail.

| STING POD 6<br>DEVICE | TYPE               | TEST    | STATUS           | DETAILS                                                                                   |
|-----------------------|--------------------|---------|------------------|-------------------------------------------------------------------------------------------|
| Control Switch 4      | Catalyst 3550-24   |         | PASSED           | 3 test(s) passed, device looks good                                                       |
| PIX1                  | Cisco PIX 515/515E | BOOTMON |                  | boot to ROM monitor test                                                                  |
| PIX2                  | Cisco PIX 501      |         | <b>O</b> WAITING | <ul> <li>1 test(s) passed</li> <li>3 test(s) remaining</li> </ul>                         |
| BB                    | STANDALONE         |         | O PASSED         | 2 test(s) passed, device looks good                                                       |
| PC_1                  | STANDALONE         |         | PASSED           | 2 test(s) passed, device looks good                                                       |
| = IS_1                | STANDALONE         |         | SKIPPED          | <ul> <li>This PC is not managed by NETLAB</li> <li>It is assumed to be working</li> </ul> |
| DMZ_1                 | STANDALONE         |         | SKIPPED          | <ul> <li>This PC is not managed by NETLAB</li> <li>It is assumed to be working</li> </ul> |
| PC_2                  | STANDALONE         |         | O PASSED         | 2 test(s) passed, device looks good                                                       |
| <b>I</b> S_2          | ABSENT             |         | SKIPPED          | This PC is not implemented                                                                |
| DMZ_2                 | ABSENT             |         | SKIPPED          | <ul> <li>This PC is not implemented</li> </ul>                                            |

#### POD TEST LOG

[00:24] PIX2: boot to ROM monitor test - PASS
 [00:09] PC11: Testing remote PC software and API - PASS
 [00:09] PC11: Pinging PC at 169.254.0.11 - PASS
 [00:07] PC8: Testing remote PC software and API - PASS
 [00:07] PC8: Pinging PC at 169.254.0.8 - PASS
 [00:07] PC8: Testing remote PC software and API - PASS

TESTING IN PROGRESS

^

V

🗵 STOP

## 10 Finishing Up

#### 10.1 Bring the Pod(s) Back Online

Now you can bring the pod online and make it available for lab reservations. You can bring just this pod online by clicking the  $\frac{1}{2}$  Online button under Management Options.

| Pod 6 Manag   | gement Options                                                |
|---------------|---------------------------------------------------------------|
| 合 Online      | Bring this pod ONLINE and make it available for reservations. |
| <b>小</b> Test | Tell me if this pod is working properly.                      |
| Cable         | Show me how to cable this pod.                                |
| 📟 Delete      | Remove this pod from NETLAB.                                  |

Alternatively, you can click  $\textcircled{}{}$  Bring All ONLINE on the Equipment Pods page. Choose this option when you have no more additions or modifications to pods or control devices and you wish to put all pods into service.

| EXISTING PODS ( | click on the GO buttons             | to manage a pod) |         |          |
|-----------------|-------------------------------------|------------------|---------|----------|
| GO ID           | POD TYPE                            | POD NAME         | STATUS  | ACTIVITY |
|                 | 3 Routers                           | POD 1            | OFFLINE | IDLE     |
|                 | 2 PIX Firewalls<br>PCs & Servers    | Zeusmax          | OFFLINE | IDLE     |
|                 | 2 Firewall Routers<br>PCs & Servers | Galactica        | OFFLINE | IDLE     |
|                 | 2 PIX Firewalls<br>PCs & Servers    | Pegasus          | OFFLINE | IDLE     |
| 🕀 Add a Po      | d 🛛 🐣 Take A                        |                  |         | 🖨 Back   |

### 10.2 Enable Security PIX Pod and FNSP Exercises

To make the Security PIX Pod and FNSP lab exercises available to classes and students, you must first enable FNS/PIX in a new or existing class.

To add or edit class information, log into NETLAB<sub>AE</sub> using your instructor account. See the Instructor Accounts section of the *NETLAB*+ *Administrator Guide* for details.

| LOGIN     |  |
|-----------|--|
| Username: |  |
| alab      |  |
| Password: |  |
|           |  |
| •••••     |  |

Select **Class** from the menu bar at the top of the MyNETLAB page, or the link in the body of the page.

| MyNE | TLAB  |           |         |            |         |        |      |
|------|-------|-----------|---------|------------|---------|--------|------|
| File | Class | Scheduler | Profile | Curriculum | Archive | Logout | Help |

The Class Manager page will be displayed.

Add a Class Select to add a new class or select an existing class from the class list by clicking on a class name.

| CISCO NETWORKING ACADEMY PROGRAM - MY ACADEMY |                    |          |      |              |              |  |  |  |  |
|-----------------------------------------------|--------------------|----------|------|--------------|--------------|--|--|--|--|
| CLASS NAME                                    | INSTRUCTOR         | STUDENTS | TYPE | START DATE   | END DATE     |  |  |  |  |
| • 2002 Semester 2                             | Jane Doe           | 2        | CNAP | Jan 25, 2002 | Jan 25, 2003 |  |  |  |  |
| • Antonio's FNS Class                         | Antonio Labmeister | 2        | CNAP | Feb 17, 2005 | Feb 17, 2006 |  |  |  |  |

 $\Rightarrow$  You may now enable more than one set of content. Previous NETLAB<sub>AE</sub> versions only allowed one content selection.

| Edit Class                                                                          |                                                                                                    | INSTRUCTOR |
|-------------------------------------------------------------------------------------|----------------------------------------------------------------------------------------------------|------------|
| MyNETLAB Logout Hel                                                                 | p                                                                                                    | alab       |
| <ul> <li>Edit the information for th</li> <li>For help with the form, cl</li> </ul> |                                                                                                    |            |
| Class Name                                                                          | Antonio's FNS Class REQ                                                                                                    |            |
| Primary Instructor                                                                  | Antonio Labmeister 💌                                                                                                    |            |
| Content and Exercises<br>Labs available to students                                 | <ul> <li>CCNA 2.1</li> <li>CCNA 3.0</li> <li>CCNA 3.0 Skills Assessment</li> <li>CCNP 3.0</li> <li>FNS/PIX</li> <li>FNS/Router</li> </ul> |            |
| Starting Date                                                                       | Feb 💙 17 💙 2005 💙                                                                                                    |            |
| Ending Date                                                                         | Feb 💙 17 💙 2006 💙                                                                                                    |            |

#### 10.3 Schedule a Lab Reservation for Your New Pod.

To schedule a lab reservation, select **Scheduler** from the menu bar or the link on the body of the MyNETLAB page.

| MyNE | TLAB  |           |         |            |         |        |      |
|------|-------|-----------|---------|------------|---------|--------|------|
| File | Class | Scheduler | Profile | Curriculum | Archive | Logout | Help |

The Scheduler Options screen will be displayed. Detailed descriptions of the scheduler options are available by selecting **Help** on the menu bar. In this example, we will reserve an equipment pod for your own use.

View or cancel reservations
 I+SSS Reserve instructor-led training time for a class
 SSS Reserve self-study time for student teams
 S Reserve self-study time for individual students
 Reserve an equipment pod for your own use

Select **OK** to proceed to the reservation calendar.

Please Note: The selection of pods depicted may be different from the pods available at your site.

|            | ervat          |         |                  |          |          |         |            |                                       |                                 |                   |             |         |              | INSTR   | RUCT    |    |
|------------|----------------|---------|------------------|----------|----------|---------|------------|---------------------------------------|---------------------------------|-------------------|-------------|---------|--------------|---------|---------|----|
| /IyNI      | ETLAE          | }       | Log              | jou      | t        |         |            |                                       |                                 |                   |             |         |              |         | ali     | ab |
|            | Mai            | rch 2   | 2005             | 5        | >        |         | М          | onda                                  | av                              |                   |             | Today's | Date         | and Loo | cal Tir | пе |
| SunN       | /lon Tue       | Wed     | Thu<br>3         | Fri<br>4 | Sat<br>5 |         |            | larc                                  | -                               |                   |             |         |              | 05 11:1 |         |    |
| 6<br>13    | 7 8<br>14 15   | 9<br>16 | 10<br>17         | 11<br>18 | 12<br>19 |         | -          | 12                                    | 1                               |                   |             | Pacific | Time (       | US&C    | anada   | a) |
| 20         | 21 22<br>28 29 | 23      | 24               | 25       | 26       |         |            |                                       |                                 |                   |             |         |              |         |         |    |
| 27         |                |         | 1.33             |          |          |         |            |                                       |                                 |                   |             |         |              |         |         |    |
|            | 20 29          | 30      | 51               |          |          |         |            | 2005                                  | 5                               |                   |             |         |              |         |         |    |
|            | 20 29          | 1.00    | 51               |          |          |         |            | 2005                                  | 5                               |                   |             |         |              |         |         |    |
|            | 20 29          | 30      |                  | ect a    | a poc    | l and r |            |                                       |                                 | oy cli            | cking       | on a 🕀  |              |         |         | -  |
|            | BAS            | PC      | Sel              | 1        |          |         | eser\<br>( |                                       | time k<br>ctic:                 | a                 |             |         | ega<br>NTY P |         | D       | -  |
|            |                | PC      | Sel<br>DD<br>DUT | 1        | POD      |         | eser\<br>( | vation t<br>Galac<br>ITY RC<br>2 Fire | time k<br>ctic<br>OUT           | a<br>ER I<br>Rout | POD<br>ters | F       | 2 Pl         |         | valls   |    |
|            | BASI           | PC      | Sel<br>DD<br>DUT | 1<br>ER  | POD      |         | eser\<br>( | vation t<br>Galac<br>ITY RC<br>2 Fire | time k<br>ctic:<br>OUT<br>ewall | a<br>ER I<br>Rout | POD<br>ters | F       | 2 Pl         | X Firew | valls   |    |
| 2am<br>1am | BASI           | PC      | Sel<br>DD<br>DUT | 1<br>ER  | POD      |         | eser\<br>( | vation t<br>Galac<br>ITY RC<br>2 Fire | time k<br>ctic:<br>OUT<br>ewall | a<br>ER I<br>Rout | POD<br>ters | F       | 2 Pl         | X Firew | valls   |    |

The reservation time area may be scrolled up and down. Scroll to the bottom to display the color legend.

| 10pm                         | Ð                                                                    |                                 | Ð       |                                     | Ð  |                                  |  |
|------------------------------|----------------------------------------------------------------------|---------------------------------|---------|-------------------------------------|----|----------------------------------|--|
|                              | Ð                                                                    |                                 | Ð       |                                     | Ð  |                                  |  |
| 11pm                         | Ð                                                                    |                                 | Ð       |                                     | Ð  |                                  |  |
|                              | Ð                                                                    |                                 | Ð       |                                     | Ð  |                                  |  |
|                              |                                                                      | OD 1<br>DUTER POD               |         | Galactica<br>ITY ROUTER POD         |    | egasus<br>ITY PIX POD            |  |
|                              | $\mathbf{\mathbf{x}}$                                                | 3 Routers                       |         | 2 Firewall Routers<br>PCs & Servers |    | 2 PIX Firewalls<br>PCs & Servers |  |
|                              |                                                                      |                                 |         |                                     |    |                                  |  |
| Color                        | Legend                                                               |                                 |         |                                     |    |                                  |  |
|                              | Legend<br>Ite you are                                                | e viewing                       |         |                                     |    |                                  |  |
| Da                           |                                                                      | -                               |         |                                     |    |                                  |  |
| Da<br>To                     | ite you are                                                          | !                               |         |                                     |    |                                  |  |
| Da<br>To<br>Tin              | ite you are<br>day's date<br>me reserve                              | !                               | ne else |                                     |    |                                  |  |
| Da<br>To<br>Tin<br>Tin       | ite you are<br>day's date<br>me reserve                              | d for you<br>d for someo        | ne else |                                     |    |                                  |  |
| Da<br>To<br>Tin<br>Tin<br>Un | ite you are<br>day's date<br>me reserve<br>me reserve<br>ireserved t | d for you<br>d for someo<br>ime |         | ructors and classe                  | 25 |                                  |  |

(+) Select an available time, and the Reserve Instructor Access Time page will be displayed.

| Reservation Type      | Instructor Access                                                                                                    |
|-----------------------|----------------------------------------------------------------------------------------------------|
| Equipment Pod         | Pegasus                                                                                                    |
| Reserved For          | Antonio Labmeister (alab)                                                                                                  |
| Start Time            | Mon Mar 14, 2005 8:00 PM<br>(GMT-08:00) Pacific Time (US & Canada)                                                         |
| End Time              | Mar 💙 14 💙 2005 💙 9 💙 00 💙 PM 💙                                                                                            |
| Initial Configuration | <ul> <li>● restore configs from last Security PIX Pod reservation (if any)</li> <li>○ no configs loaded (clean)</li> </ul> |
| Confirm R             | eservation Back to Calendar Cancel                                                                                         |

Review the details of the reservation and select **Confirm Reservation**. You can return to the reservation calendar to see your lab reservation on the time reservation portion. Remember, you may need to scroll the page to see your information.

| 8pm | Ð | Ð | 👷 <u>639</u> alab |
|-----|---|---|-------------------|
|     | Ð | Ð |                   |
| 9pm | Ð | Ð | Ð                 |

For more information on scheduling reservations, see the Scheduler section of the *NETLAB+ Instructor Guide*.

# 11 Appendix A - FNSP Supported Labs

| LAB Name                                                                             | NETLAB <sub>AE</sub><br>Support | Comments                                                                                                    |
|--------------------------------------------------------------------------------------|---------------------------------|----------------------------------------------------------------------------------------------------|
| Student Lab Orientation                                                              | Yes                             | This lab describes the basics of cabling and<br>configuring the standard lab topology for this<br>course. Students will become familiar with the<br>physical and logical topology that will be used<br>throughout the course.                                                                                                    |
| Vulnerabilities and Exploits                                                         | Caution*                        | The use of common network mapping tools,<br>hacking programs, and scripts on a LAN and<br>across a WAN. Requires administrator<br>access on the PCs. Only recommended for<br>Direct/VMware PCs                                                                                                    |
| Configuring the PIX Security Appliance<br>using Setup Mode and PDM Startup<br>Wizard | Yes                             | In this lab exercise, students will complete the<br>following tasks: Verify the PIX and Student<br>PC are properly cabled and installed, Erase<br>the current configuration, Configure basic<br>settings using the Interactive Setup mode,<br>Configure basic settings using the PDM<br>Startup Wizard.                                                                                |
| Configuring the PIX Security Appliance with PDM                                      | Yes                             | The Cisco PIX Device Manager (PDM) is a<br>browser-based configuration tool that enables<br>administrators to set up, configure, and<br>monitor the PIX Security Appliance<br>graphically, without requiring an extensive<br>knowledge of the PIX Security Appliance<br>command-l                                                                                                    |
| Configure the PIX Security Appliance using CLI                                       | Yes                             | In this lab exercise, students will complete the<br>following tasks: Execute general maintenance<br>commands, Configure the PIX Security<br>Appliance inside and outside interfaces, Test<br>and verify basic PIX Security Appliance<br>operation                                                                                                    |
| Configuring the PIX Security Appliance as a DHCP Server                              | Caution*                        | * This lab is not recommended for<br>Direct/Standalone PCs. Requires<br>administrator access on the PCs and<br>changing of IP configuration on the correct<br>interface. Modification of the wrong interface<br>may break NETLAB <sub>AE</sub> 's Remote PC control<br>path and VNC access.                                                                                            |
| Configure Access Through the PIX<br>Security Appliance using PDM                     | Yes                             | In this lab exercise, students will complete the<br>following tasks: Use PDM to verify the starting<br>configuration, Configure the PIX Security<br>Appliance to allow inbound traffic to the<br>bastion host using PDM, Configure the PIX<br>Security Appliance to allow inbound traffic to<br>the inside host using PDM, Test and verify<br>correct PIX Security Appliance operation |

using PDM

| Configure Access Through the PIX<br>Security Appliance                                    | Yes | In this lab exercise, students will complete the following tasks: • Configure a PIX Security Appliance to protect an enterprise network from Internet access. • Configure the PIX Security Appliance to allow inbound traffic to the inside host.                                                                             |
|-------------------------------------------------------------------------------------------|-----|----------------------------------------------------------------------------------------------------|
| Configure Multiple Interfaces                                                             | Yes | In this lab, the student will complete the<br>objective of configuring three PIX interfaces<br>and configure access through the PIX<br>Security Appliance.                                                                                                    |
| Configure ACLs in the PIX Security<br>Appliance                                           | Yes | Configure ACLs in the PIX Security<br>Appliance.                                                                                                    |
| Configure Object Groups                                                                   | Yes | PIX code version 6.2 introduced the feature called object grouping, which allows objects such as IP hosts or networks, protocols, ports, and Internet Control Message Protocol (ICMP) types to be grouped into objects.                                                                                                    |
| Configure Object Groups and Nested<br>Object Groups using CLI                             | Yes | In this lab, the student will complete the<br>following objectives: Configure a service,<br>ICMP-Type, and nested server object group,<br>Configure an inbound access control list<br>(ACL) with object groups, Configure web and<br>ICMP access to the inside host, Test and<br>verify the inbound ACL.                      |
| Configure Local AAA on the PIX Security<br>Appliance                                      | Yes | In this lab exercise, students will complete the<br>following tasks: Configure a local user,<br>Configure and test inbound and outbound<br>authentication, Configure and test telnet and<br>http console access, Configure and test<br>Virtual Telnet authentication, Change and test<br>authentication timeouts and prompts. |
| Configure AAA on the PIX Security<br>Appliance Using Cisco Secure ACS for<br>Windows 2000 | Yes | In this lab exercise, students will complete the<br>following tasks: • Install the Cisco Secure<br>Access Control Server (ACS) for a Windows<br>2000 server. • Add a user to the Cisco Secure<br>ACS database. • Identify the AAA server and<br>protocol. • Configure and test.                                               |
| Configure and Test Advanced Protocol<br>Handling on the Cisco PIX Security<br>Appliance   | Yes | Some applications embed addressing<br>information into the application data stream<br>and negotiate randomly picked Transport<br>Control Protocol (TCP) or User Datagram<br>Protocol (UDP) port numbers or IP addresses.<br>In these cases application aware inspection,                                                      |

|                                                                                   |     | fixup.                                                                                                    |
|-----------------------------------------------------------------------------------|-----|----------------------------------------------------------------------------------------------------|
|                                                                                   |     |                                                                                                    |
| Configure Intrusion Detection                                                     |     | In this lab exercise, students will complete the following tasks: • Configure the use of Cisco Intrusion Detection System (IDS) information signatures and send Cisco IDS Syslog output to a Syslog server. • Configure the use of IDS attack signatures.                                        |
| Configure LAN-Based Failover<br>(OPTIONAL)                                        | No  | Requires additional PIX.                                                                                                    |
| Configure User Authentication and Command Authorization using PDM                 | Yes | In this lab exercise, students will complete the following tasks: Configure command authorization, Configure Local User Authentication, Configure SSH                                                                                                    |
| Configure SSH, Command Authorization, and Local User Authentication               | Yes | In this lab exercise, students will complete the following tasks: • Configure SSH • Configure command authorization. • Configure Local User Authentication.                                                                                                    |
| Configure a Site-to-Site IPSec VPN<br>Tunnel Using PDM                            | Yes | In this lab exercise, students will complete the following tasks: Configure IKE and IPSec parameters using the PDM VPN Wizard, Test and verify IPSec configuration.                                                                                                    |
| Configure a Site-to-Site IPSec VPN<br>Tunnel Using CLI                            | Yes | In this lab exercise, students will complete the<br>following tasks: Prepare to configure VPN<br>support, Configure IKE and IPSec<br>parameters, Test and verify IPSec<br>configuration.                                                                                                    |
| Configure a Secure VPN Using IPSec<br>between a PIX and a VPN Client using<br>PDM | Yes | In this lab exercise, students will complete the<br>following tasks: Configure the PIX Easy VPN<br>Server feature using the VPN Wizard, Install<br>and configure the Cisco VPN Client on the<br>Student PC, Verify and Test the Cisco VPN<br>Client remote access connection                     |
| Configure a Secure VPN Using IPSec<br>between a PIX and a VPN Client using<br>CLI | Yes | In this lab exercise, students will complete the<br>following tasks: Configure and Verify the PIX<br>Easy VPN Server feature using CLI, Install<br>and configure the Cisco VPN Client on a<br>Microsoft Windows end-user PC, Verify and<br>Test the Cisco VPN Client remote access<br>connection |

| Configure IPSec between Two PIX<br>Security Appliances with CA support | Yes* | In this lab exercise, the student will complete<br>the following tasks: • Configure CA support on<br>a PIX Security Appliance. • Configure IKE<br>phase one and phase two using RSA<br>signatures for authentication between two PIX<br>Security Appliances. • Test and verify. *A<br>supported CA server must be loaded on<br>Backbone Server. Depending on the CA<br>product used, you might have to run Windows<br>2000 or Windows 2003 server to support this<br>exercise. |
|------------------------------------------------------------------------|------|----------------------------------------------------------------------------------------------------|
| Configure SNMP using PDM                                               | Yes  | In this lab exercise, students will complete the following tasks: Enable SNMP community string, Establishing the Contact and location of the SNMP Agent, Limit SNMP to inside server, Testing the configuration.                                                                                                    |
| Perform Password Recovery                                              | Yes  | In this lab exercise, students will complete the following tasks: • Upgrade the PIX image. • Perform password recovery procedures.                                                                                                    |